## **Sumário**

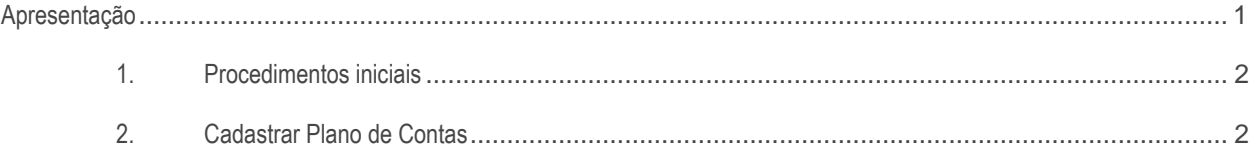

## <span id="page-0-0"></span>**Apresentação**

A rotina **2104 – Cadastro de Plano de Contas** é usada para cadastrar o plano de contas contábeis. O plano de contas normalmente é composto de cinco grupos.

- $\bullet$  ATIVO CONTAS DEVEDORAS
- PASSIVO CONTAS CREDORAS
- DESPESAS CONTAS DEVEDORAS
- **•** RECEITAS CONTAS CREDORAS
- APURAÇÃO DE RESULTADO

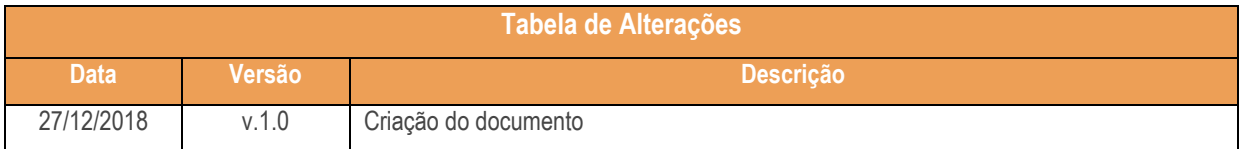

os direitos reservados. - PC Sistemas - v. 1.0 - Data:27/12/2018

## <span id="page-1-0"></span>**1. Procedimentos iniciais**

Antes de realizar o cadastro de um plano de contas realize as seguintes atualizações

- Atualize a rotina **2104 - Cadastro de Plano de Contas** para versão 29 do Winthor.
- Atualize a rotina **2100 – Atualização do Banco de Dados** para a versão 29 do Winthor.

## <span id="page-1-1"></span>**2. Cadastrar Plano de Contas**

2.1 Acesse a rotina 2104 – Cadastro de Plano de Contas, clique o botão **Incluir**

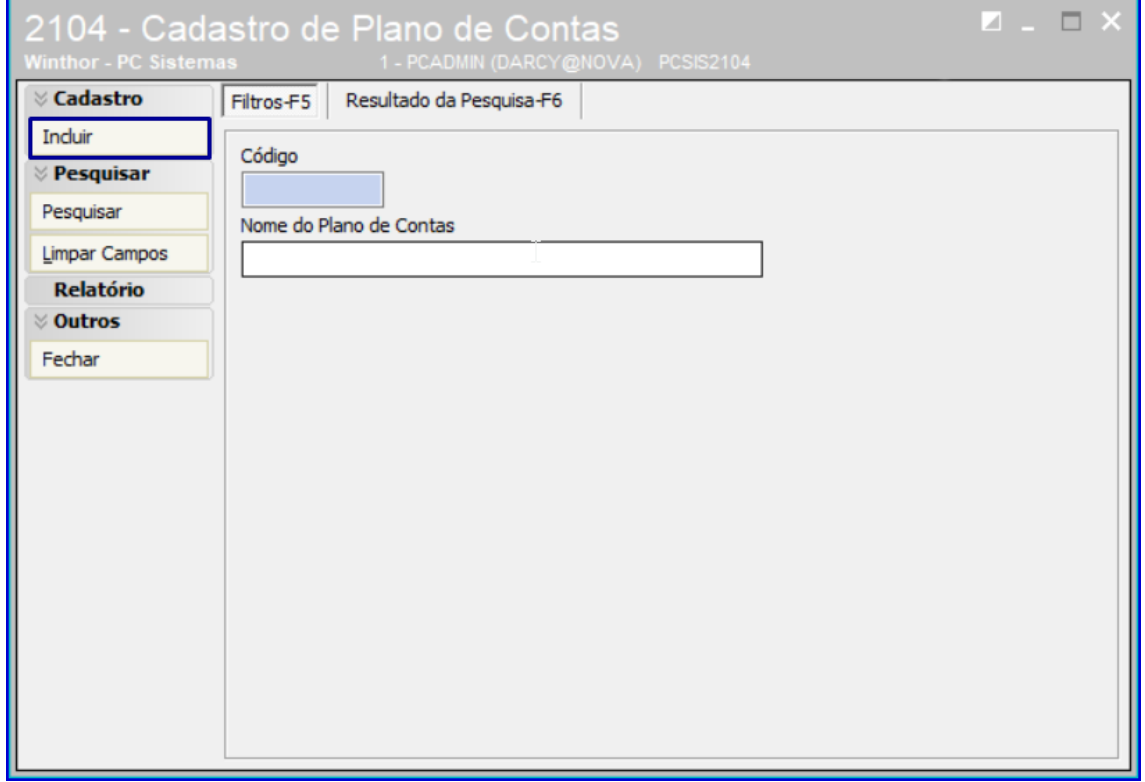

direitos reservados. – PC Sistemas – v. 1.0 - Data:27/12/2018

2.2 Na aba **Parametrizações do Plano de Contas** informe o nome do plano de contas e a máscara;

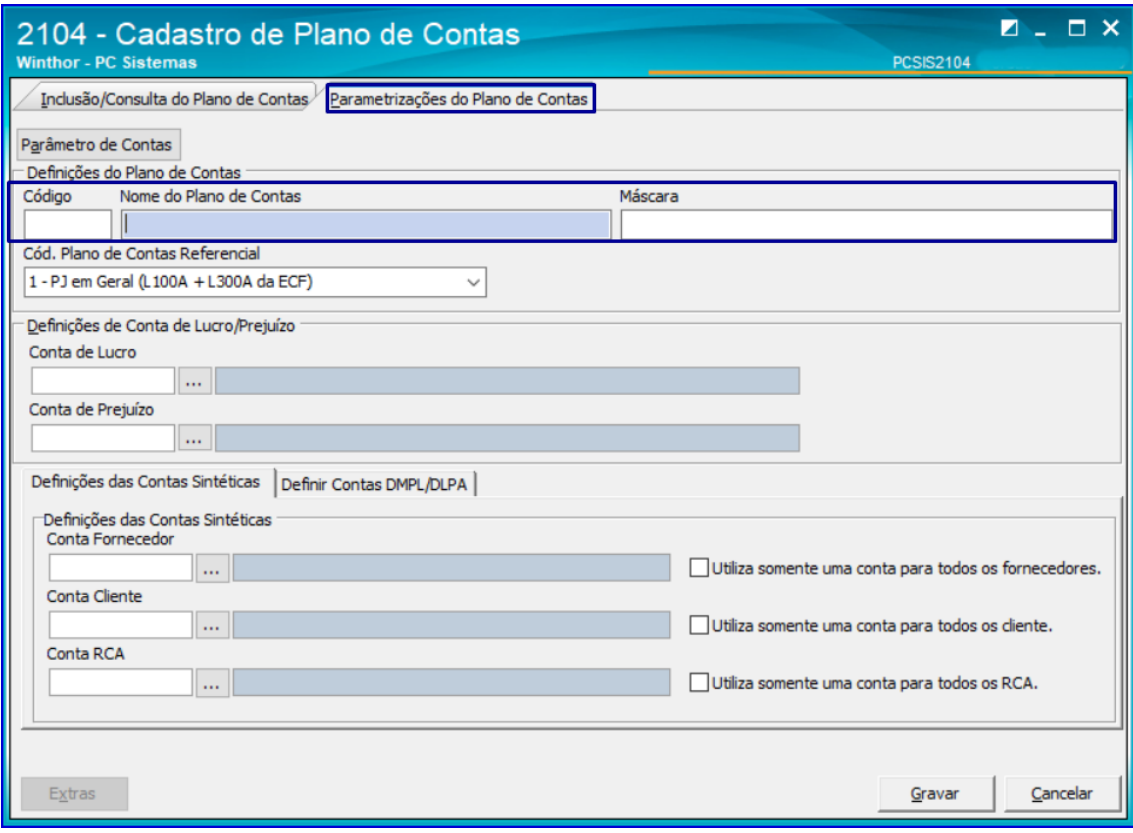

Observação: A mascara irá definir o formato do código de suas contas contábeis, exemplo: caso a mascara informada seja 9.9.99.999, o sistema permitirá cadastrar apenas 999 contas analíticas de cliente e assim por diante, por isto caso a empresa possua uma grande quantidade de clientes e fornecedores, recomendamos uma mascara com maior quanidade de dígitos, por exemplo: 9.9.9.99.99999

 $Sistemas - v. 1.0 - Data:27/12/2018$ 

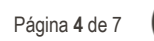

2.3 Em seguida informe o Cód. Plano de Contas Referencial e clique o botão **Gravar**;

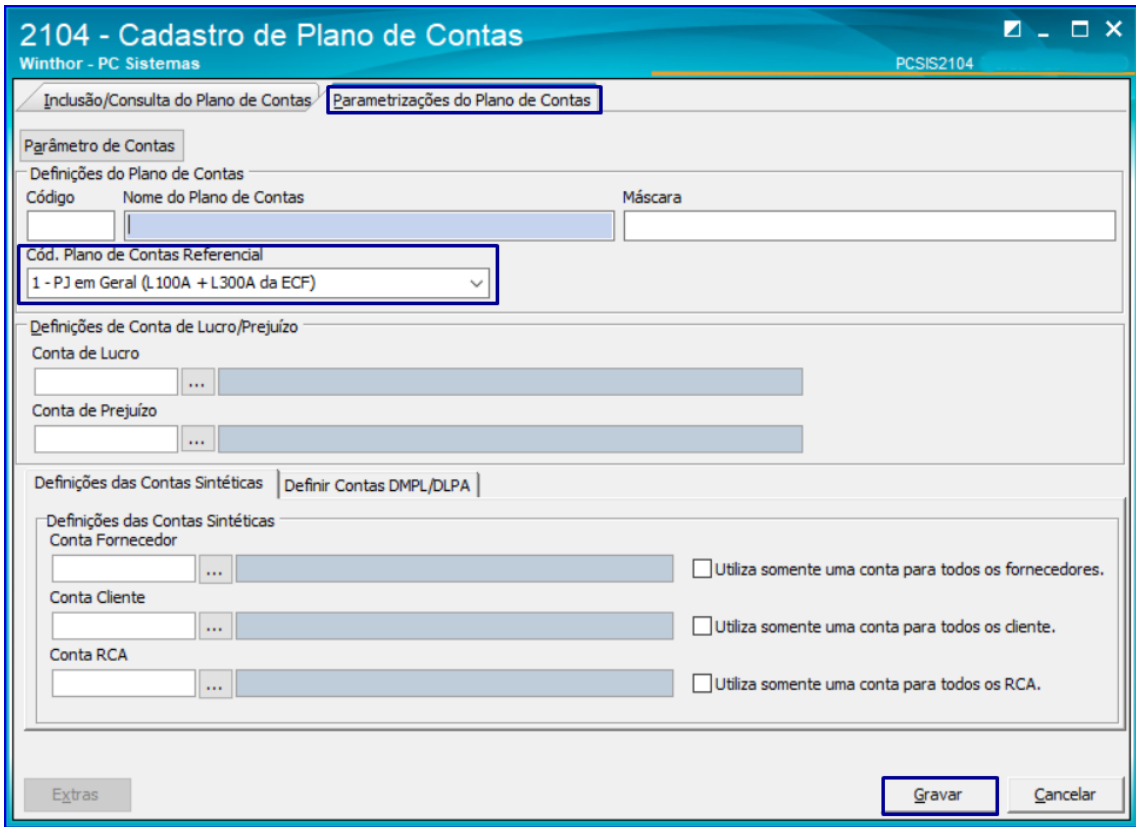

2.4 Clique o botão **Sim**;

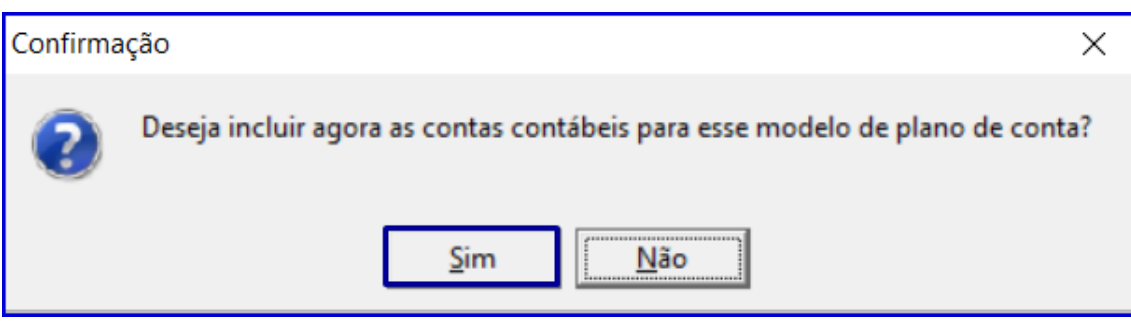

direitos reservados. - PC Sistemas - v. 1.0 - Data:27/12/2018

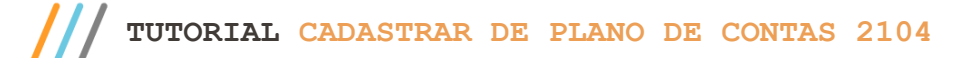

2.5 Na tela **Inserindo Conta** informe **o código analítico** e clique enter para gerar o **código reduzido**;

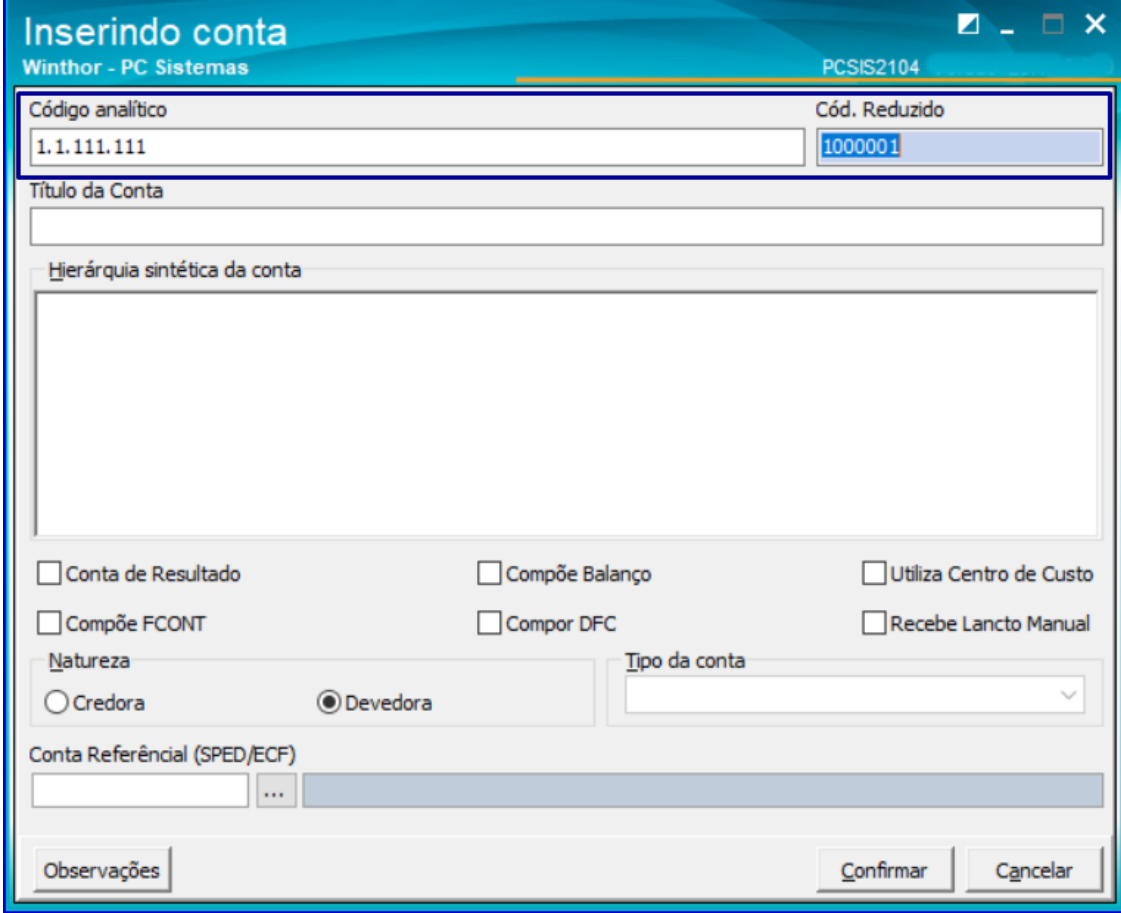

© Todos os direitos reservados. – PC Sistemas – v. 1.0 - Data:27/12/2018

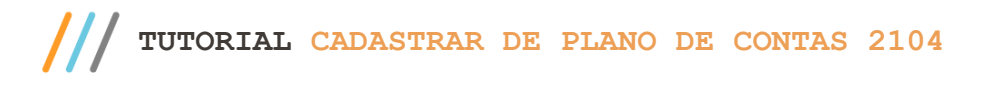

2.6 Informe o título para a conta do plano de conta, preencha os demais campos conforme necessidade e clique o botão **Confirmar**;

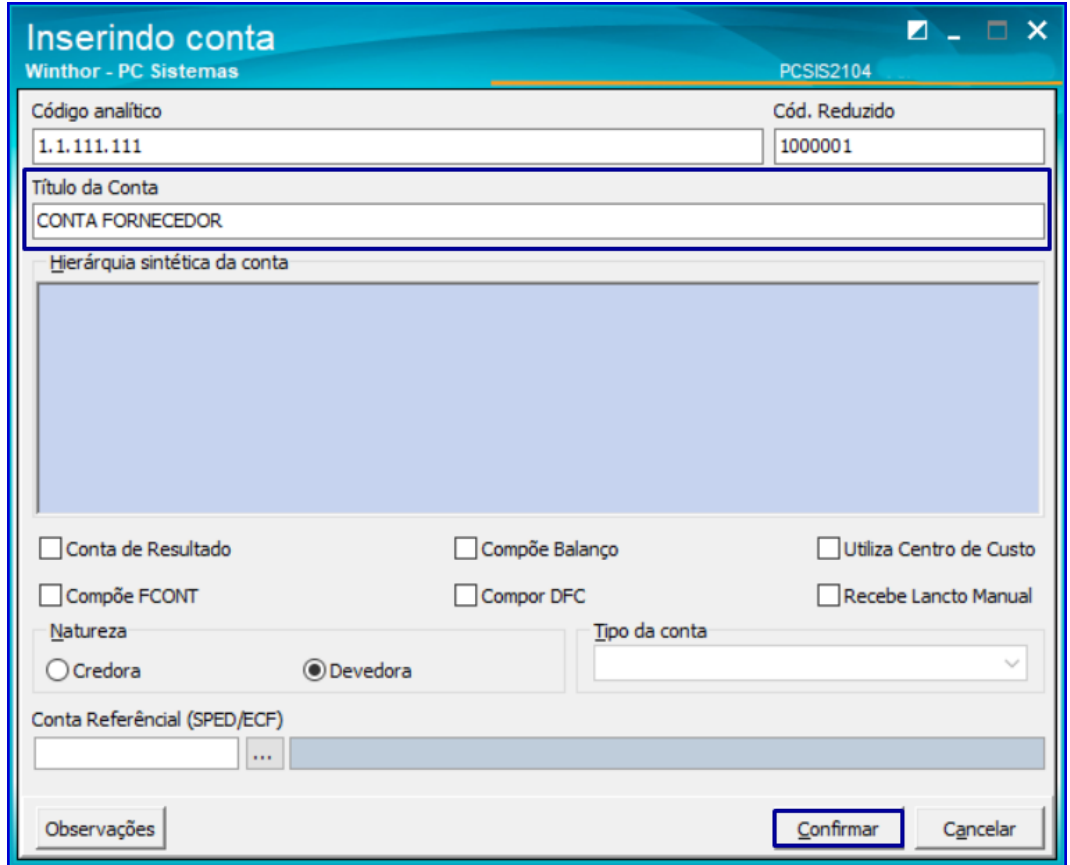

2.7 A estrutura do plano de contas é definida pelo cliente, de acordo com a sua máscara sempre obedecendo os níveis das contas.

Modelo de estrutura:

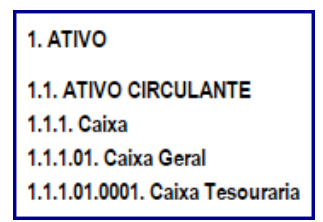

- 2.8 As contas podem ser definidas como, **Conta de Resultado**, **Compõe Balanço**, **Utiliza Centro de custo**, **Compõe FCONT** ou **Compor DFC**. Uma conta quando é definida como **Conta de Resultado** não **Compõe Balanço** ou quando **Compõe Balanço** não será **Conta de Resultado**. As demais definições poderão ser selecionadas, conforme a necessidade.
- 2.9 Após cadastrar todas as contas do plano de contas, caso necessário, configure as contas de Prejuízo/Lucro para apuração do resultado, na aba **Parametrizações do Plano de Contas**.
- 2.10 Para realizar a edição de um plano de contas, selecione a aba **Resultado da Pesquisa**, selecione o plano de contas, clique o botão Editar ou Duplo clique e realize as alterações conforme necessidade

 $V = 10 - \text{Data} \cdot 27/12/2018$ 

io Continuada: A PC Sistemas disponibiliza soluções em treinamento, atrasvés de modalidades de ensino que vão ao encontro da necessi<br>Satisfazer seu objetivo na relação de investimento x benefíocio. São oferecidos cursos pr seu objetivo na relação de investimento x benefíocio. São oferecidos cursos presenciais e à distância. todos os centros de Treinamentos da PC ou na empresa do cliente (In Loco). Conheça nossos programas de capacitação continuada, acessando o site www.treinamentopc.com.br

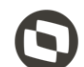

Mantenha o **WinThor Atualizado**, assim você proporciona o crescimento da sua empresa através de soluções criadas especialmente para o seu negócio!

Estamos à disposição para mais esclarecimentos e sugestões.

Fale com a PC: [www.pcsist.com.br](http://www.pcsist.com.br/) **Central de Relacionamento** - (62) 3250 0210

© Todos os direitos reservados. – PC Sistemas – v. 1.0 - Data:27/12/2018